## QUICK REFERENCE GUIDE

# odied

## AllCloud Link (Android)

AllCloud Link is a dialer application that allows you to use your business identity to place and receive calls on your personal cell phone via the AllCloud Anywhere and Call Back services.

### **Download & Install on an Android Device**

- 1. Go to the Google Play Store.
- 2. Search for "**AllCloudLink"** and select the application.

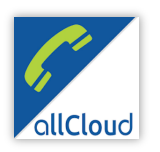

- 3. Install and open AllCloud Link, accepting all terms.
- 4. Enter your AllCloud credentials (provided by Allied). Then enter your mobile number. Tap **"Login"** and accept the terms.

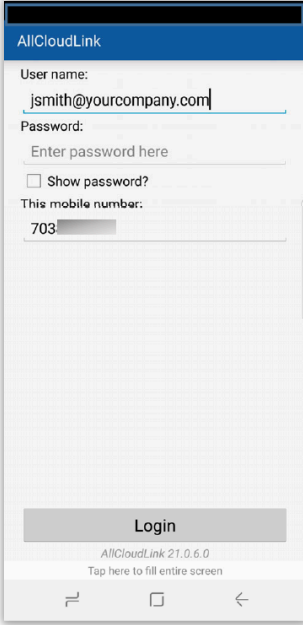

When you open AllCloud Link for the first time, you'll get a warning notification asking if you would like to auto-configure AllCloud Anywhere for this device. Select OK. You are now ready to use the application.

*Please Note: AllCloud Anywhere is the service that sends work calls to your cell phone. When you want to receive work calls to your personal device, turn on/enable AllCloud Anywhere. When you no longer want to receive work calls to your personal device, turn off/disable AllCloud Anywhere. AllCloud Anywhere is managed in the Settings menu under Call Control.*

## **AllCloud Link Advanced Options**

- **Call Control:** This should be selected
- **Diversion Inhibitor:** This should be selected
- **Answer Confirmation:** Select this if you would like a notification that an inbound call to your mobile device is a work call. When "Answer Confirmation" is selected and you answer a work call, you'll be asked to press any key to continue. Once you do, the call will be connected.

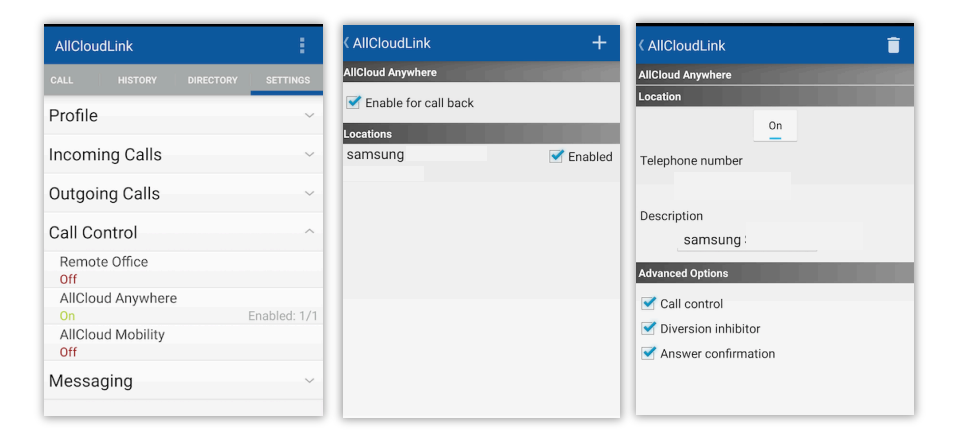

## **Change Your Call Settings**

You can make modifications to how your work calls are managed within AllCloud Link. To access your call settings, tap **Settings**.

- **Profile Information:** Displays your AllCloud profile information
- **Incoming Calls:** Manage how incoming calls to your work number are handled
- **Outgoing Calls:** Manage how outgoing calls from AllCloud Link are handled
- **Call Control:** Enable/Disable AllCloud Anywhere
- **Messaging:** Manage how your voicemails are handled

## ALLCLOUD LINK (ANDROID) GUIDE

## ollied

### **Make a Call**

- 1. Tap the **Call** tab.
- 2. Using the dialpad, enter the extension or phone number you wish to call.
- 3. Tap to select your calling option. System default dialer will place the call with your personal mobile number as the caller ID. Use Call Back Service to place the call with your work number displaying as the caller ID.
- 4. Tap **Call.**

*Please Note: When placing calls using Call Back you'll dial the number normally. When you press Call you will receive a call from your work number. Answer the inbound call and your outbound call will be placed from your work number.* 

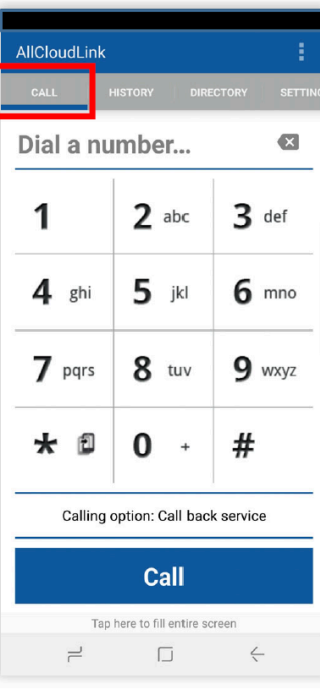

## **View Your Call History**

AllCloud Link will display your call history from your work number.

- 1. To access your call history, tap **History.** You can dial a phone number in your call history by tapping on it and selecting **Call.**
- 2. You can delete your call history by tapping the trashcan icon or filter the list by tapping the dropdown.

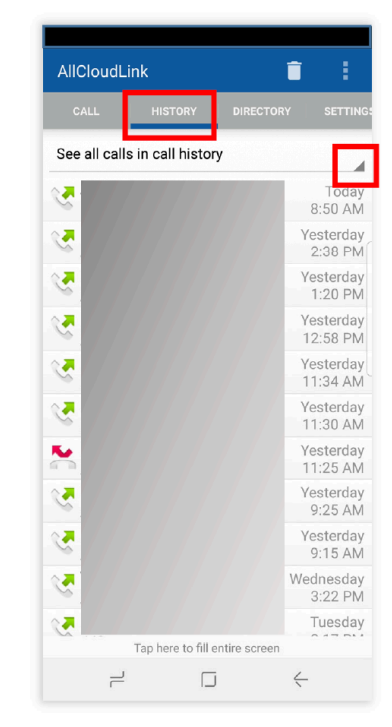

## **Search Your Directory**

#### AllCloud Link provides a searchable company directory.

- 1. To access the directory to search for someone in your organization, tap **Directory.**
- 2. Using the Display all dropdown, select the directory you would like to search. You can search your Enterprise directory (company directory) or Local Contacts (your mobile phone contacts).

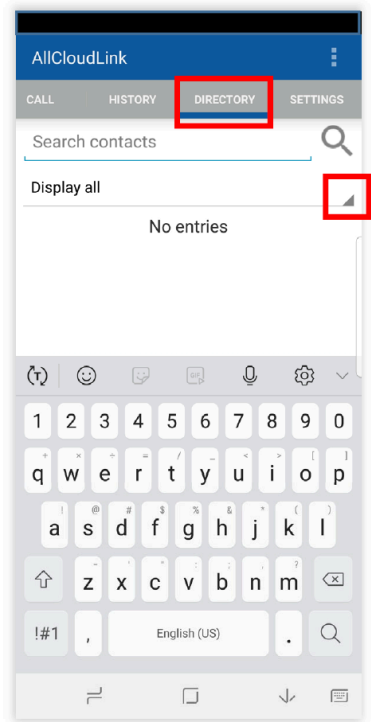